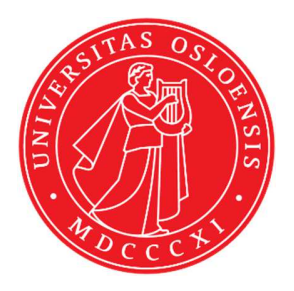

# KJM 9250

# **CarbonT1 Spectra on the AVIII800HD Spectrometer**

Version 1.0

# Topspin 3.5 Windows 7 AVIII HD 800

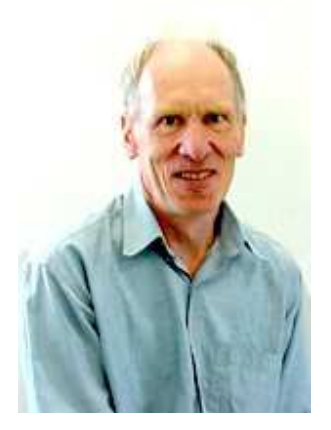

© Professor Emeritus Alistair Lawrence Wilkins, University of Waikato, New Zealand. April 2018

## **CarbonT1 Spectra on the AVIII800HD**

### **1.0 Introduction**

An aw coded **carbont1** parameter set with a linked **VDLIST file** has been set up on the **AVIIIHD-800** spectrometer running under **TopSpin3.5.** 

The **awcarbont1** parameter set has  $D1 = 10$  sec and a linked **VDLIST** file with 8 x delays in the range 0.03 to 10 sec with the *longest delay (10 sec) the first used VDLIST value and the shortest delay (0.03 sec) the last used value.* 

**D1** and the longest (first) **VDLIST** value should be 3-5 times the longest  $T_1$  in the sample compound.

 $T_1$  data sets can be processed on the spectrometer terminal or off line using any version of Topspin provided a copy of the linked **VDLIST** file is resident in the experiment's top level folder (= default set up: see below) or a copy of the originally named **VDLIST** file is recreated in the offline terminal's *C:\Bruker\Topspin…\exp\stan\nmr\lists\vd*folder.

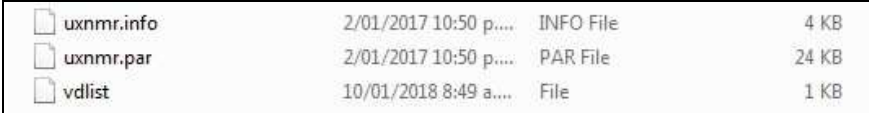

NB: The experimental copy of the variable delay file is named as **vdlist** irrespective of the name of the source vdlist file.

### **2.0 Experiment Set Up**

- 1) Create an experiment and use the **rpar** command to read in the following parameter set: **awcarbont1**  $(d1 = 10 \text{ sec}) +$  **getprosol**, pulse programme = **t1irpg**.
- **2)** Review default settings. These settings can be adjusted if required.  $TD(F2) = 64K$  or  $32K, TD(F1) = 8$  **SW = 240 ppm, O1P = 110 ppm. D1 = 10 sec**   $NS = a$  multiple of 2, 4 or 8,  $DS = 0$ , 2 or 4.
- **3)** Type **ased** (enter) and review other parameters used in the job including the linked **VDLIST** file **= AWCARBONT1-8**
- **4)** The **AWCARBONT1-8 VDLIST** file should have the entries shown below. Values are in seconds. Do not alter the values in this file. An alternatively named **VDLIST** file should be created if different **VD** and **D1** values are required for a particular compound.

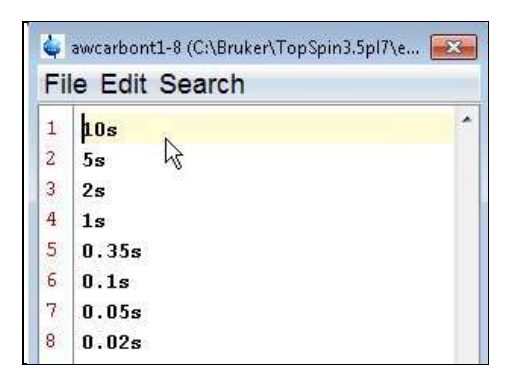

- **5)** Set receiver gain using **RGA***(important!).*
- **6**) Type **edp** (enter) and check that  $SI(F2) = 32$  or **64K**,  $SI(F1) = 8$ ,  $WDW(F2) = EM$ , **LB** ( $F2$ ) = 1.0-2.0 Hz or other value of your choice.

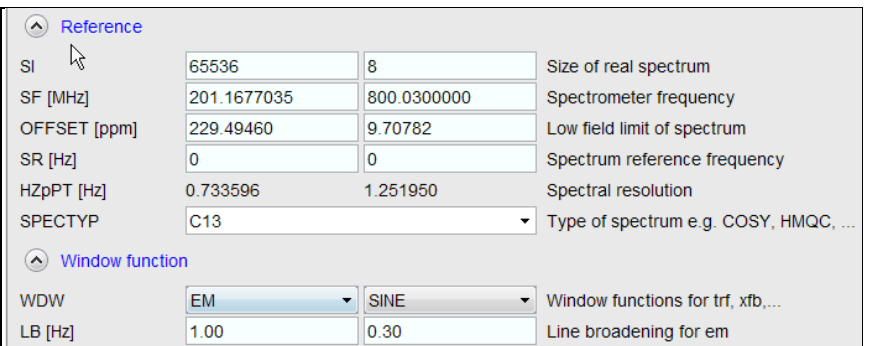

- **7)** Start the acquisition using the **ZG** command.
- **8)** When the experiment has run type **rser 1** (enter) to read in the first serial file which will appear in a TEMP screen display window.
- 2 ~TEMP 1 1 D:\uio\AVIIIHD800\data\norskvi\nmr **DB** Spectrum ProcPars AcquPars Title PulseProg Peaks Integrals Sample Structure Plot Fid Acqu [rei] fid 1 from "800 T1+T2" 207 1 D:\uio\AVIIIHD800\data\norskyi\nmr  $\mathbb{Z}$  $\overline{a}$ °,  $\infty$ co  $\mathbf{r}$  $\overline{a}$ ō  $150$  $100$ 200 50 [ppm]
- **9)** Type **EFP** (return) to transform it and phase it as per a normal carbon spectrum.

- **10)** Type **edp** (enter) and note the phase constants for this spectrum.
	- A Phase correction PHOD [degrees] 265.711 53.580 PHC1 [degrees] PH\_mod pk
- **11)** Close the **TEMP** window and reload the  $T_1$  data set file.
- **12)** Type **edp** (enter) and enter the phase constants noted in step 10 above into the **F2 PHC0** and **PHC1** cells and check **PH\_MOD** = **pk**. **F1** cell info is not used.

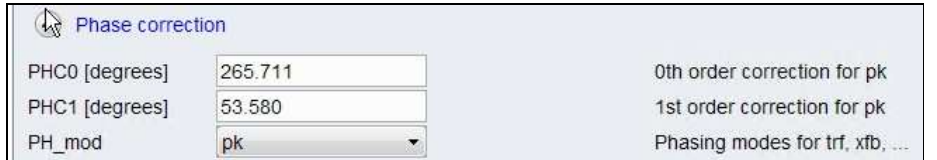

**13)** Type **xf2** (return) to transform the 2D data set followed by **abs2** (return) to baseline smooth it.

**14)** Provided phase constants have been correctly set up the transformed data set plot should resemble that shown below. Black = a positively phased signal, red = a negatively phased signal.

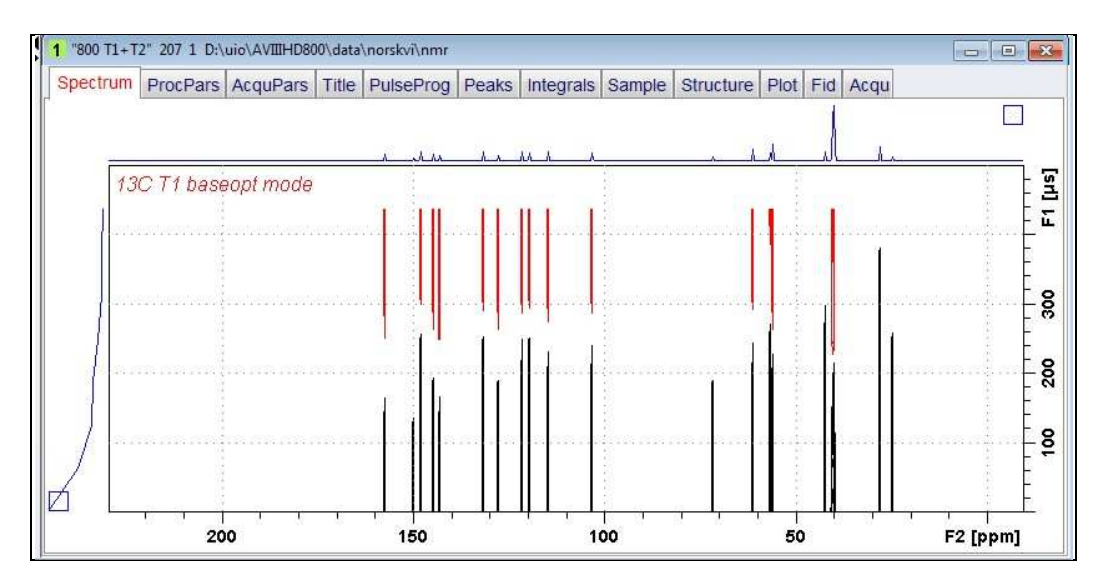

#### **3.0 T1 Data Set Processing**

**15)** Click Topspin's **Analyse** menu tab then its **Dynamics s**ub-menu tab and click its **T1T2** tab.

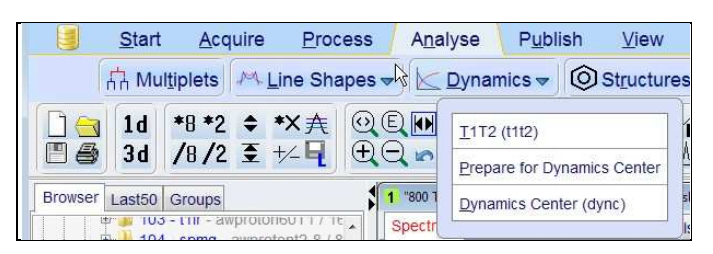

**16**) This will open the T1/T2 processing menu bar shown below.

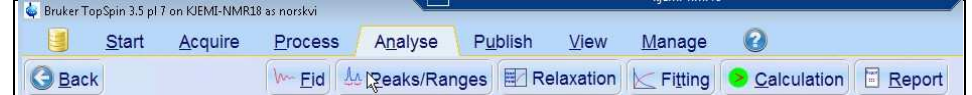

Click the **FID** tab and click the **Spectrum** button in the screen panel that opens.

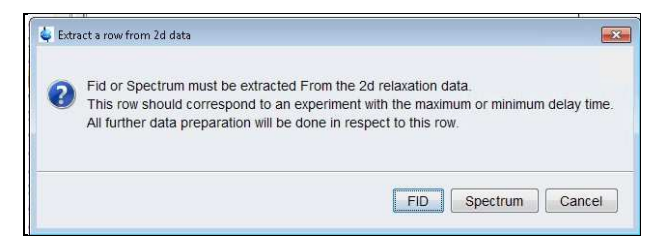

**17**) The screen panel shown below will appear**.** 

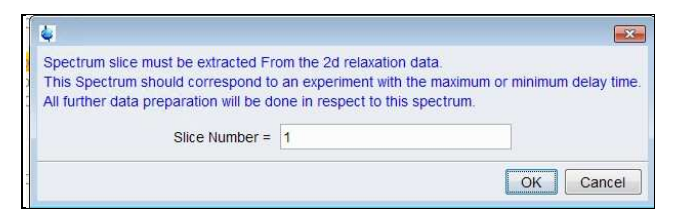

 Enter **1** in the **Slice Number** cell and click the **OK** button. This will display the transformed spectrum ex the first (longest) **VDLIST** value = the one that was phased via the **rser 1** routine in steps 8 and 9.

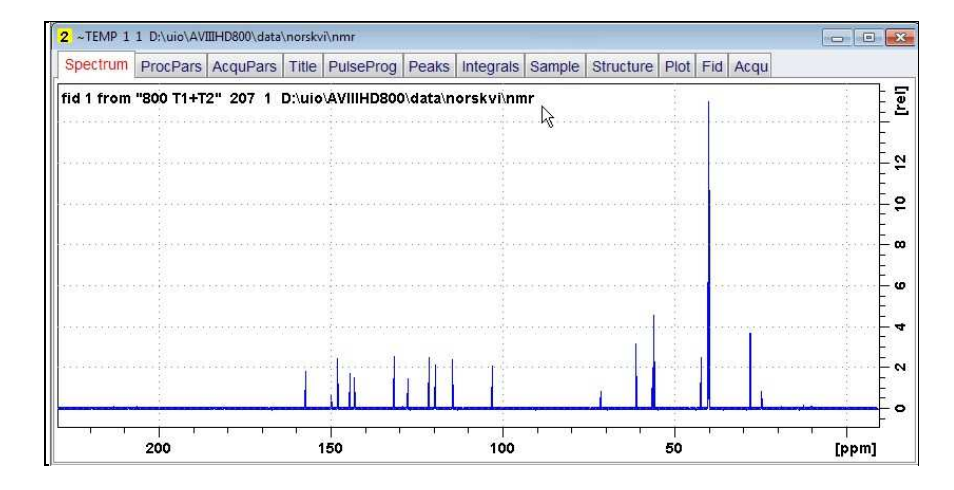

**18)** Expand the spectrum that appears in the usual way and click the **Peaks/Ranges** menu bar tab.

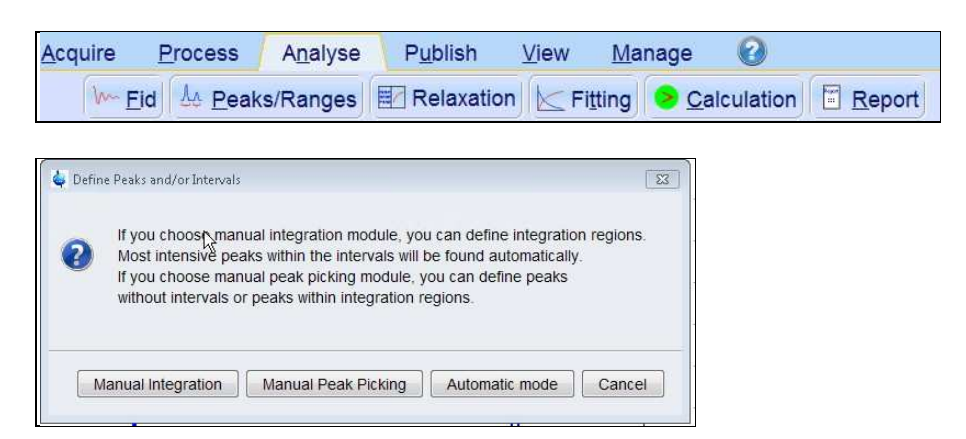

 Select the **Manual integration** tab, close any screen messages that appear, and integrate selected peaks in the usual way .

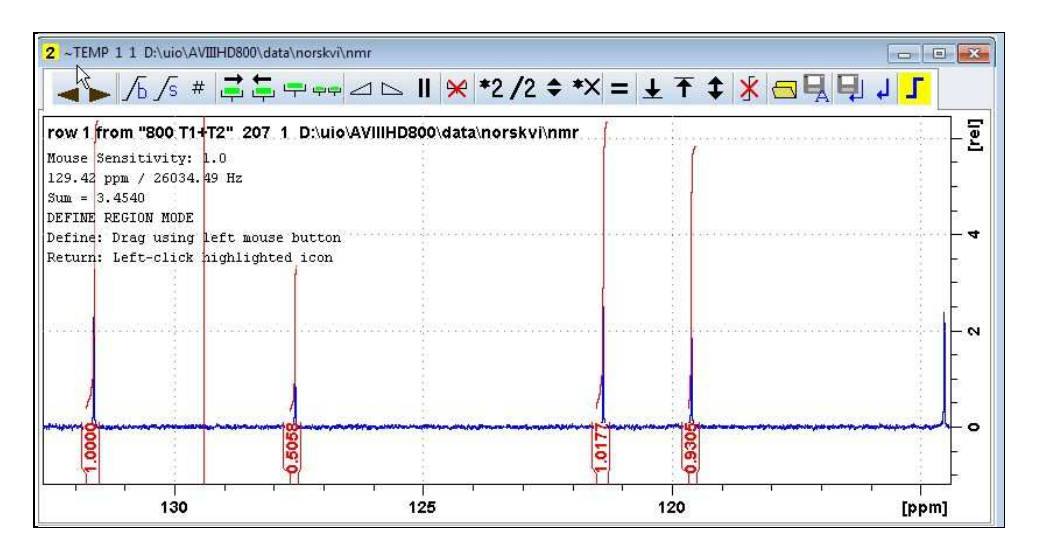

**19)** Click the "**Save Region As**" icon men bar button *(= the floppy disk icon with A below it*) and then its **Export Regions to Relaxation Module and .ret**. tab.

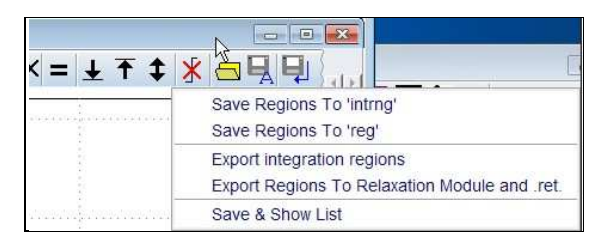

**20)** Click the **Relaxation** menu tab button, note any screen messages that may appear and close them. Select **Intensity** or **Area** in the plot window that appears. **Area** is invariably the better choice

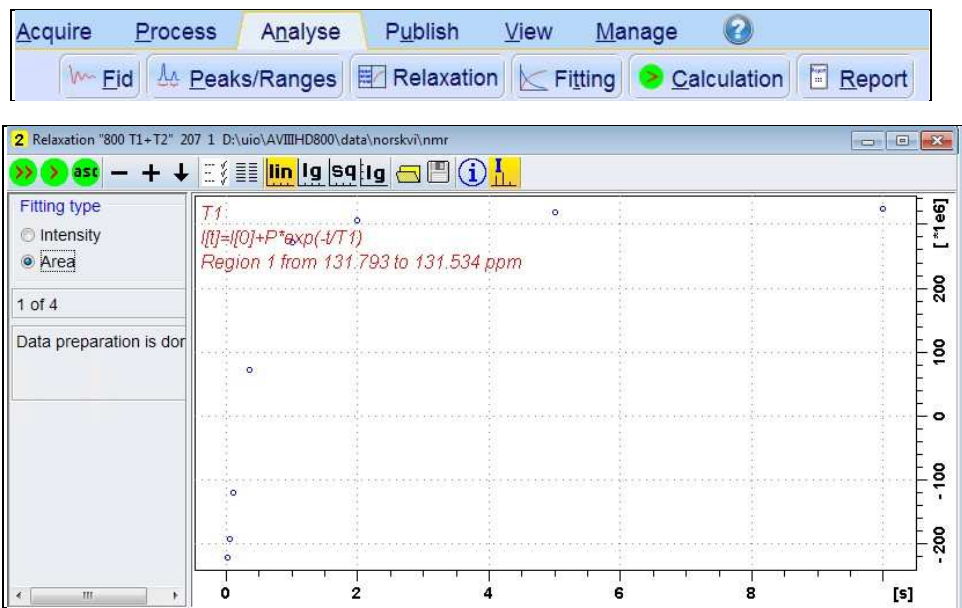

**21)** Click the **Fitting** menu bar tab **a**nd note the comments about **intensity** or **are**a options in the screen display that appears and close it

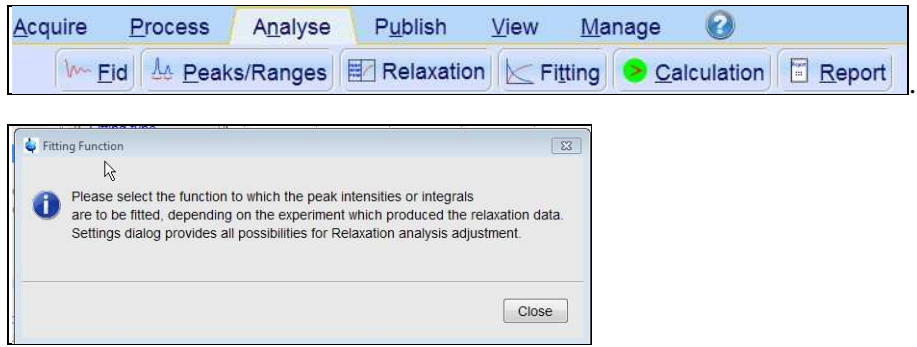

**22)** When the **Fitting** function message screen is closed a panel with **Relaxation parameters** (split into two screen captures - on the next page) will appear.

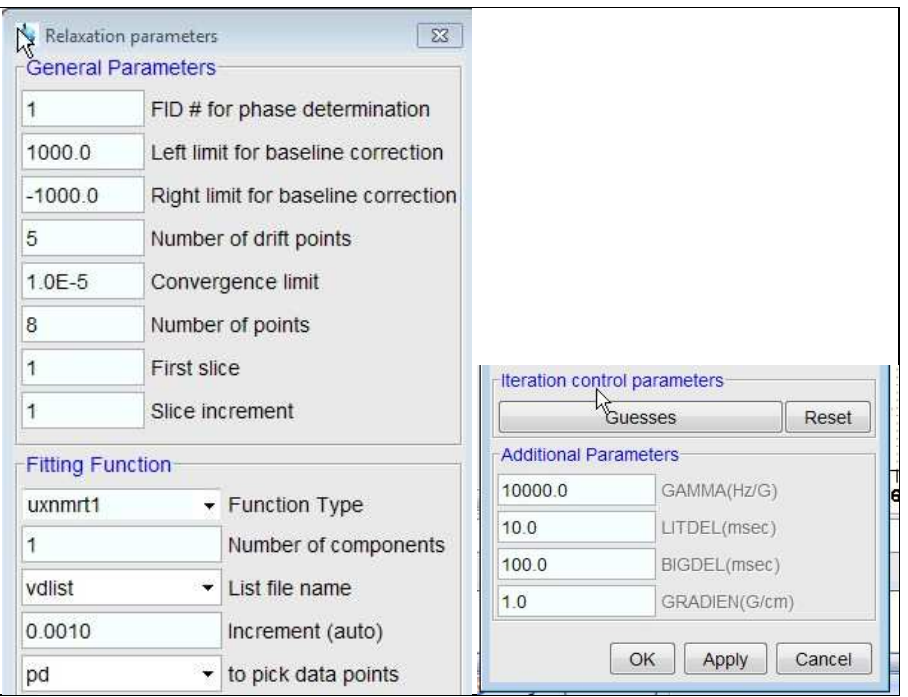

- **23)** Check that **Function Type = uxnmrt1** and **List file name = vdlist**.
- **24)** Click the **double red arrow** in the T1 plot's menu bar and **NOT** the **Calculation** tab in the upper menu bar.

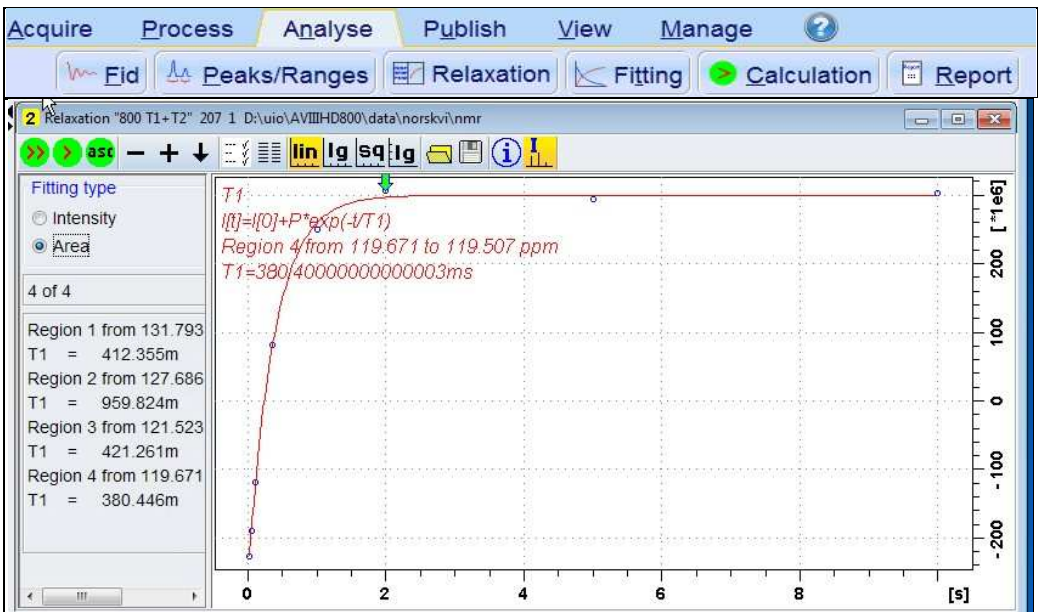

- **25)** The + and buttons in the upper menu bar can be used to advance (or reverse) the individual  $T_1$  plots.
- **26)** Fitting type (**Intensity** or **Area**) can be changed in the plot display. If this is done clicking the **double red arrow** will recalculate the  $T_1$  results and update their plots.

**27)** The **Report** tab in the .menu bar can be used to view fitting report. A sample report for one signal is shown below.

```
\bulletAcquire
            Process
                         Analyse
                                      Publish
                                                   View
                                                            Manage
    Merid | 44 Peaks/Ranges | E Relaxation | E Fitting | 2 Calculation | E Report
Fitting report
                                                                                                         \mathbf{z}File Edit Search
 1 Dataset :
                                                                                                            ü
     D:/uio/AVIIIHD800/data/norskvi/nmr/800 T1+T2/207/pdata/1
 \overline{2}\overline{3}AREA fit :
 \overline{4}\texttt{I[t]=I[0]+P*exp(-t/T1)}\overline{5}6\overline{6}8 points for Integral 1, Integral Region from 131.793 to 131.534 ppm
 \bar{\tau}comp. 1Results
 \overline{\phantom{a}}\overline{9}9.808e - 001\mathbf{I}[\mathbf{0}] =
10-1.748e + 000\mathbf{p}\sim11 T1
           \mathcal{L}_{\text{eff}}412.355m
12SD= 1.664e-00213\,14
                        integral
         tau ppm
                                      intensity
\vert 15
16
       10.000s  131.615  3.2499e+008
                                            6.719e+00717
         5.000s 131.615 3.1829e+008 6.6661e+007
18
         2.000s 131.615 3.0588e+008 6.548e+0071.000s 131.615 2.7238e+008 5.5752e+007
19
20
       350.000m  131.615  7.2532e+007  1.5249e+007
|21|100.000m131.615 -1.2041e+008 -2.9487e+007
22
        50.000m 131.615 -1.9161e+008 -4.358e+007
|23|20.000m 131.615 -2.2024e+008 -5.1142e+007
```